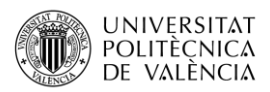

# **Listados de resultados en Architrave®**

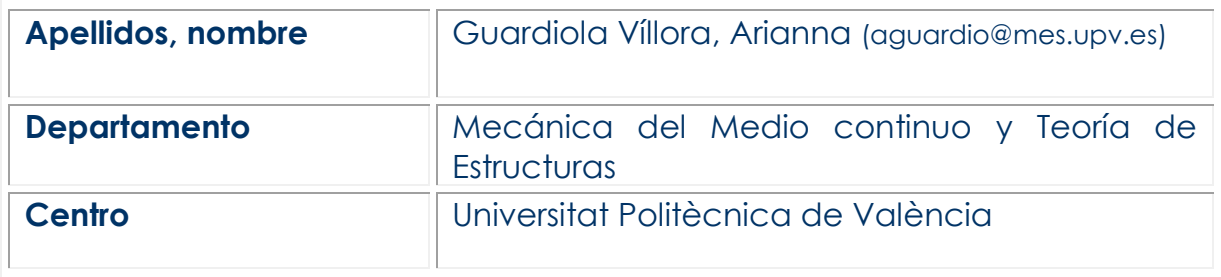

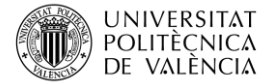

#### **1 Resumen**

En este documento se explica cómo generar los listados de resultados en el programa de análisis y cálculo de estructuras Architrave® [1]. En concreto, se particulariza para las solicitaciones en barras y reacciones en los apoyos.

#### **2 Introducción**

Cuando se calcula una estructura con ayuda del programa de análisis y cálculo de estructuras Architrave®, en ocasiones es necesario hacer un análisis en detalle de los resultados obtenidos, bien para poder entender cómo se está comportando el modelo, bien para completar el diseño con ayuda de otras aplicaciones o herramientas.

En este artículo docente se explica cómo obtener los listados de:

- Los valores de las solicitaciones en las barras, necesarias para:
	- Entender el comportamiento de la estructura, el posible fallo o el dimensionado que propone el programa
	- Diseñar y dimensionar las uniones, a partir de los valores en los extremos de barra.
- Los desplazamientos de nudos y flechas: Las comprobaciones de Estados Límite de Servicio (ELS)que hace el programa se refieren a la flecha de cada una de las barras respecto a su longitud. Sin embargo, hay ocasiones en que se debe tener en cuenta el descenso (o movimiento vertical) de todos los nudos para comprobar que se cumplen las limitaciones de la norma. Es el caso de las celosías formadas por varias barras, en las que cada barra puede cumplir los límites de flecha, pero no hacerlo la celosía en su conjunto.
- Las reacciones en los apoyos. Puede ser necesario conocer el valor de las reacciones en los apoyos para dimensionar las placas de anclaje o los pilotes, caso de no ser factible una cimentación superficial)

Además de los casos enumerados, es posible generar otro tipo de listados, una vez calculada y dimensionada la estructura, tal y como puede verse en la figura 1.

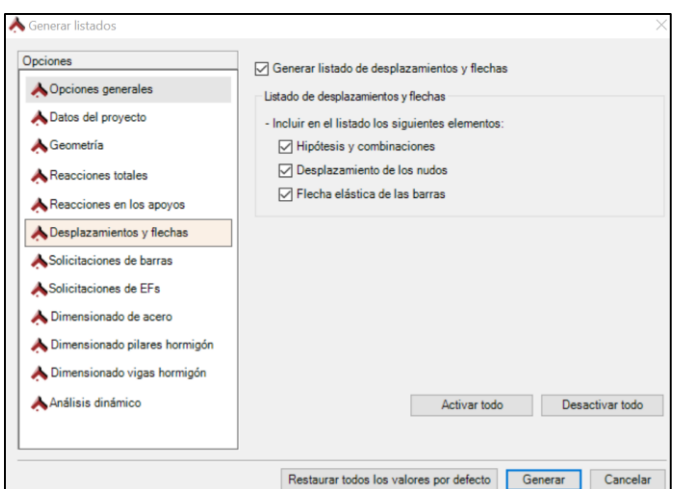

*Figura 1. Tipos de listados*

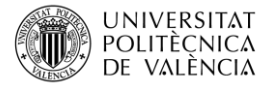

# **3 Objetivos**

Al final de este documento, el estudiante será capaz de generar los listados de:

- Los valores de las solicitaciones en las barras.
- Los valores de las reacciones en los apoyos.

Del modelo estructural calculado con ayuda del programa de análisis y cálculo de estructuras.

Para lograr este objetivo es necesario modelizar previamente la estructura en el módulo de cálculo de Architrave® definiendo los materiales estructurales, las secciones de las barras, y las acciones que actúan sobre la misma, además de exportar el modelo y analizarlo en el módulo de cálculo de Architrave®.

#### **4 Generación de listados**

#### **4.1 Listados de solicitaciones en las barras**

El objetivo de este documento consiste en mostrar cómo generar los listados de los valores de las solicitaciones en las barras de una estructura calculada con Architrave®.

Esta operación forma parte del análisis de la estructura, y por tanto se lleva a cabo en el módulo de cálculo del programa.

Para ello, una vez importado y calculado el modelo de la estructura, es posible seleccionar la opción "generar listados" desde el menú desplegable RESULTADOS, (véase la figura 2)

Este comando abre un menú flotante (Figura 3) en la que es posible elegir el tipo de listado a generar.

Al elegir el listado "Solicitaciones de barras", es necesario indicar el contenido que debe incluir el listado, y los valores de las solicitaciones son de interés:

- valores máximos
- valores en los extremos
- valores en extremos y en punto medio
- valores en extremos y en un número determinado de puntos intermedios

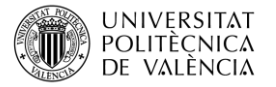

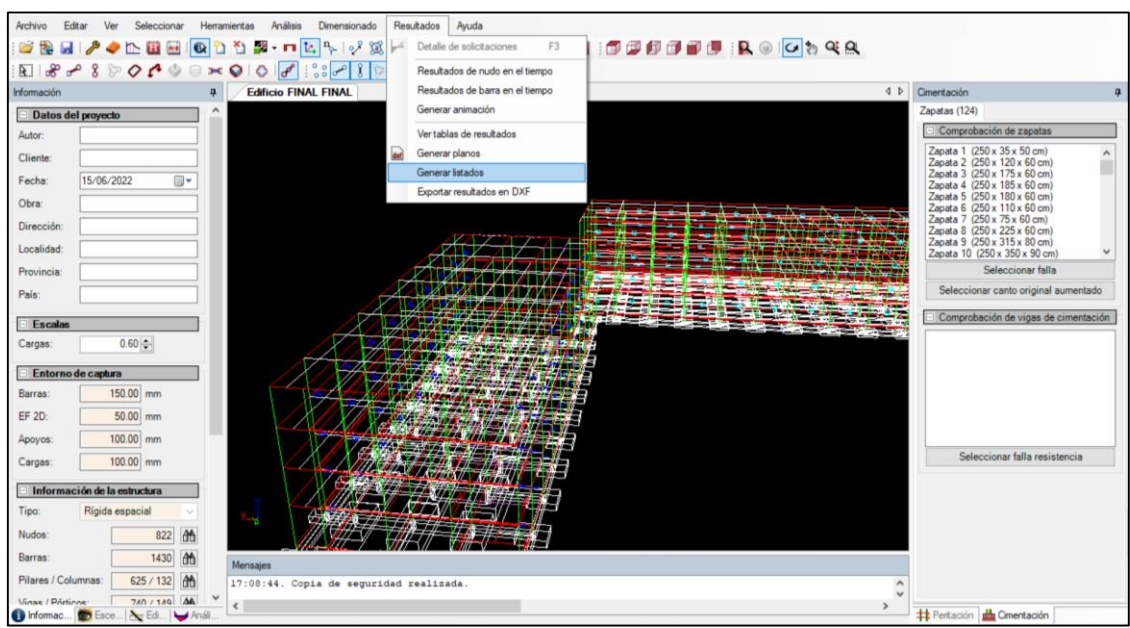

*Figura 2. Herramienta generar listados*

Dependiendo del objetivo que se persigue, se eligen las opciones correspondientes.

Por ejemplo, si los resultados se van a utilizar para diseñar y dimensionar las uniones, se debería seleccionar la opción "valores en los extremos" (véase figura 4)

Antes de elegir la opción correspondiente se debe indicar para que elementos se quieren generar los listados. Las posibilidades se muestran en la primera opción del menú de la figura 4 (opciones generales).

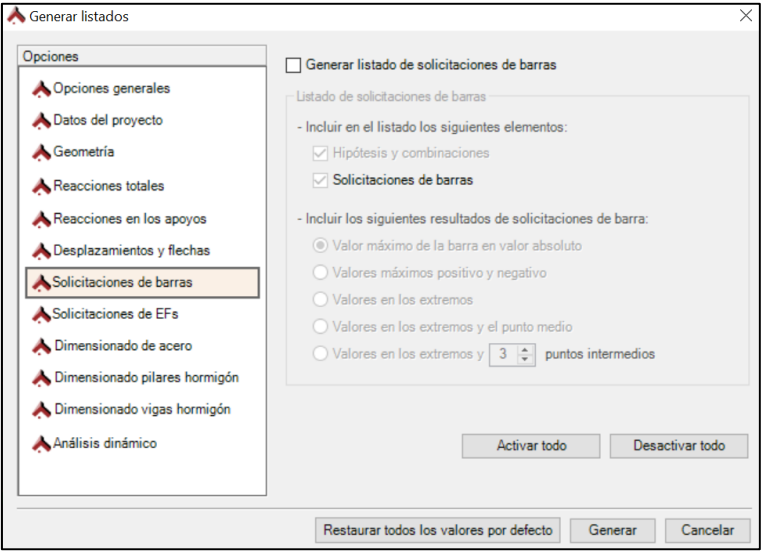

*Figura 3. Tipos de listados que se pueden generar*

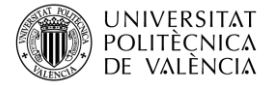

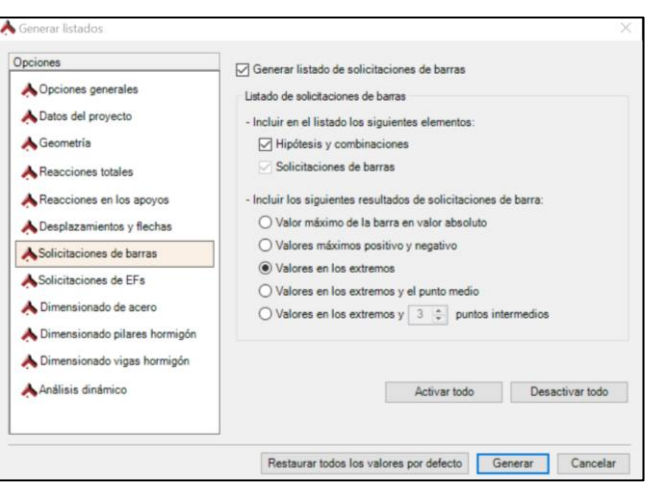

*Figura 4. Selección de opciones para diseño de las uniones entre barras*

Tal y como se puede ver en la figura 5, las posibles opciones son:

- elementos seleccionados
- elementos visibles.

Una vez seleccionado los elementos correspondientes y la opción deseada, se presiona el botón "generar"

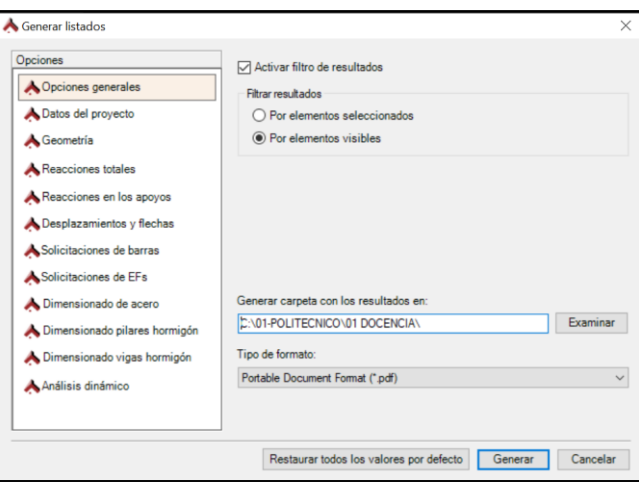

*Figura 5. Selección de elementos para la generación de listados*

Por defecto los listados se guardan en la misma carpeta en que se encuentra el archivo de Architrave (fichero avex o ave) aunque es posible elegir otra carpeta.

En el archivo de texto que se genera (formato pdf) se presentan, en primer lugar, las combinaciones de hipótesis de carga que se han considerado.

A continuación, se muestran los resultados de las solicitaciones en extremo de nudo para cada una de las hipótesis y para todas las combinaciones (véase figura 6).

Es importante destacar que las unidades de las solicitaciones son kN y kNm, y que, en el listado, los decimales se representan tras el punto (punto decimal, no coma decimal).

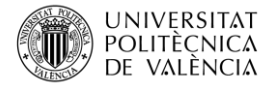

 $\overline{a}$ 

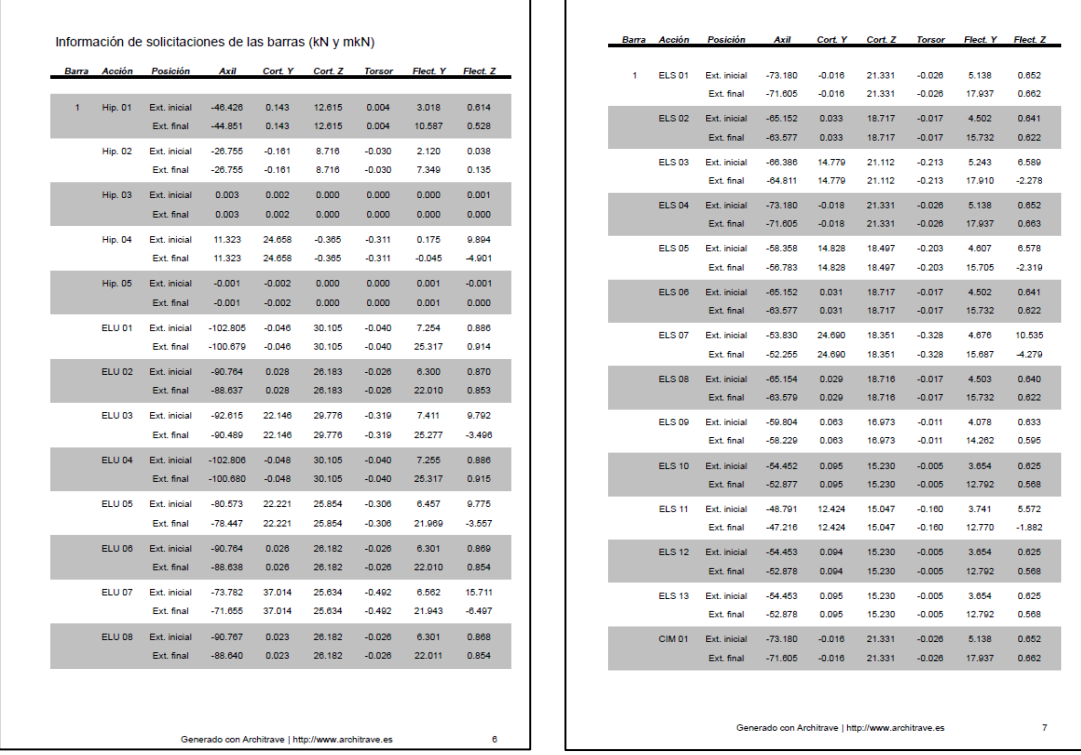

En cuanto a los ejes<sup>1</sup>, el eje y es el eje vertical, y el z el horizontal.

*Figura 6. Ejemplo del listado correspondiente a la barra nº 1*

#### **4.2 Listados de reacciones en los apoyos**

Igual que en el caso anterior, es necesario seleccionar los elementos para los que queremos generar los listados. Es posible optar por:

- "para los elementos seleccionados" y para ello se deben seleccionar antes en la pantalla
- "para los elementos visibles". Si se elige esta segunda opción hay que asegurarse de que todos los apoyos estén a la vista en la pantalla.

Una vez seleccionados los elementos, se debe marcar la opción "Reacciones en los apoyos" (véase figura 7) eligiendo en el menú de la derecha los elementos a incluir en los listados.

Para el caso que nos ocupa, se selecciona la opción "hipótesis y combinaciones" y reacciones en zapatas.

Esta opción genera, para cada apoyo un listado con las reacciones para cada hipótesis y cada combinación (figura 8a), siendo las combinaciones de cimentación las que nos interesan (figura 8b). De nuevo, el listado está en kN y kNm.

<sup>1</sup> Los ejes y y z locales de las barras que utiliza Architrave son al revés de los ejes del Código Técnico de la Edificación.

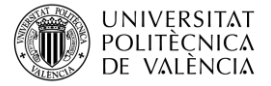

Los ejes (XYZ) del listado se corresponden con los ejes globales de AutoCAD, es decir, Z es el vertical, y X,Y los del plano horizontal.

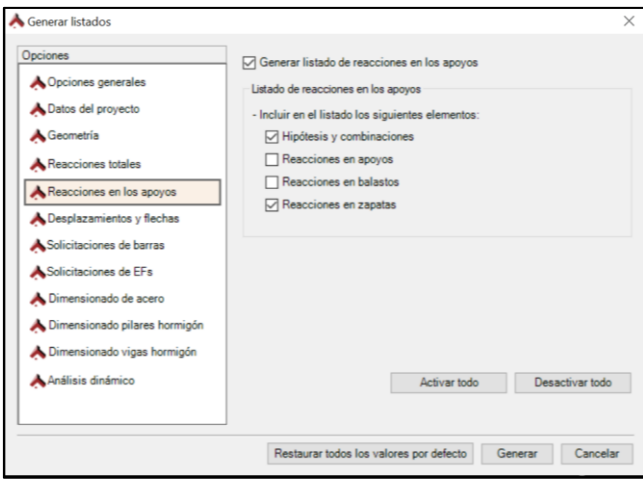

*Figura 7. Selección de la opción "reacciones en los apoyos"*

Zapatas aisladas

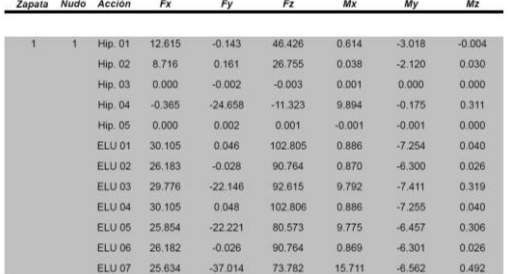

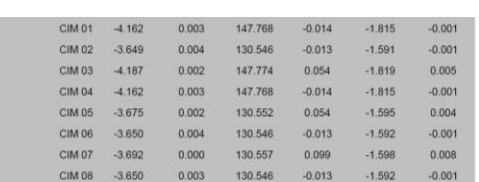

*Figura 8a. Reacciones en zapata nº 1 para hipótesis y combinaciones ELU*

*Figura 8b. Reacciones en zapata nº 1 para combinaciones de cimentación* 

# **5 Ejercicio propuesto**

Se propone practicar lo aprendido en el pórtico de la figura 9, sabiendo que tanto los soportes como las vigas de cubierta se han diseñado con perfiles de acero S 275 HEB 200.

#### Se pide:

Considerando la hipótesis de cargas permanentes de la imagen, los listados de solicitaciones en extremo de barra y las reacciones en los apoyos para la combinación de ELU y de ELS

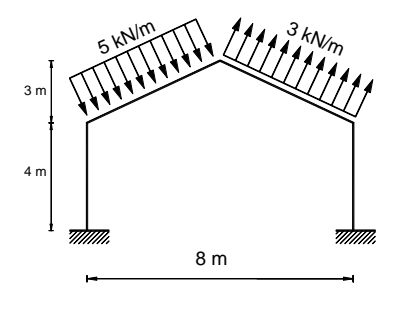

*Figura 9. Ejemplo aplicación*

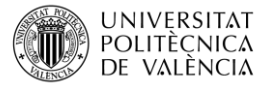

#### **6 Resultados**

Teniendo en cuenta la numeración de barras de la figura 10, en la figura 11 se muestran los listados obtenidos para la hipótesis 1 y las combinaciones de Estado Límite Último (ELU) de Estado Límite de Servicio (ELS) y de Cimentación (CIM)

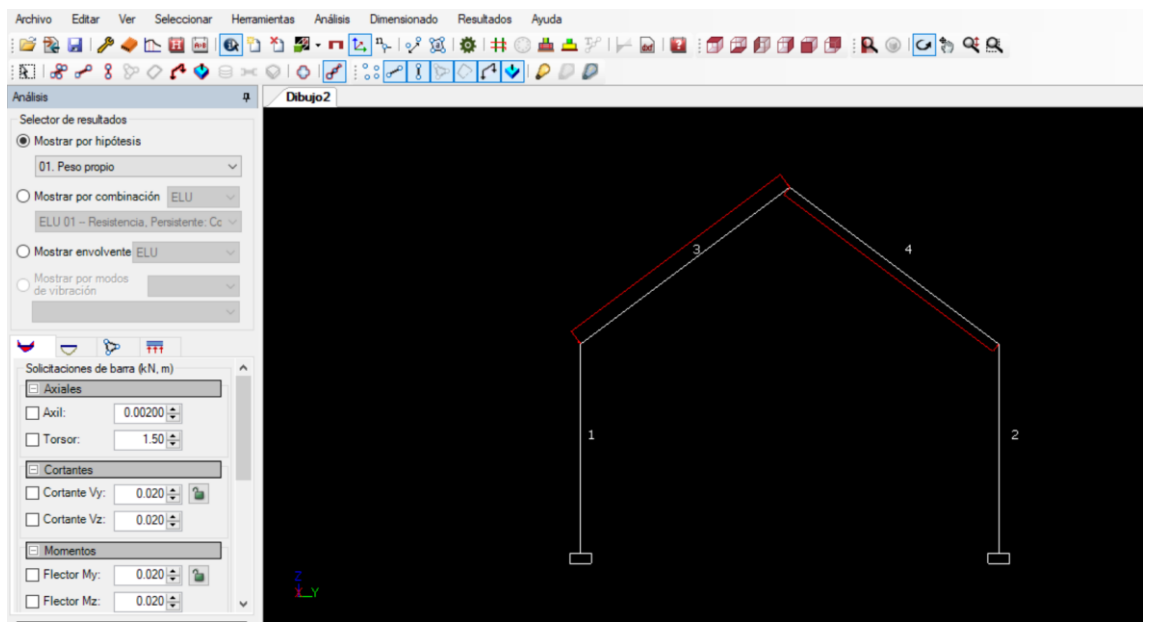

*Figura 10. Modelo del pórtico ejemplo aplicación*

|                         | Información de solicitaciones de las barras (kN y mkN) |                            |                      |                                                    |                |                |                 |                    |
|-------------------------|--------------------------------------------------------|----------------------------|----------------------|----------------------------------------------------|----------------|----------------|-----------------|--------------------|
| Вагга                   | <b>Acción</b>                                          | <b>Posición</b>            | Axil                 | Cort. Y                                            | Cort. Z        | <b>Torsor</b>  | <b>Flect. Y</b> | <b>Flect Z</b>     |
| 1                       | <b>Hip. 01</b>                                         | Ext. inicial               | $-9.721$             | 9.972                                              | 0.000          | 0.000          | 0.000           | 31.153             |
|                         |                                                        | Ext. final                 | $-7.261$             | 9.972                                              | 0.000          | 0.000          | 0.000           | $-8.736$           |
|                         | <b>ELU 01</b>                                          | Ext. inicial               | $-13.123$            | 13.462                                             | 0.000          | 0.000          | 0.000           | 42.057             |
|                         |                                                        | Ext. final                 | $-9.802$             | 13,462                                             | 0.000          | 0.000          | 0.000           | $-11.793$          |
|                         |                                                        |                            |                      |                                                    |                |                |                 |                    |
|                         | <b>ELS 01</b>                                          | Ext. inicial<br>Ext. final | $-9.721$<br>$-7.261$ | 9.972<br>9.972                                     | 0.000<br>0.000 | 0.000<br>0.000 | 0.000<br>0.000  | 31,153<br>$-8.736$ |
|                         |                                                        |                            |                      |                                                    |                |                |                 |                    |
|                         | <b>CIM 01</b>                                          | Ext. inicial<br>Ext. final | $-9.721$<br>$-7.261$ | 9.972<br>9.972                                     | 0.000<br>0.000 | 0.000<br>0.000 | 0.000<br>0.000  | 31.153<br>$-8.736$ |
|                         |                                                        |                            |                      |                                                    |                |                |                 |                    |
|                         | Masa                                                   | Ext. inicial               | $-9.721$             | 9.972                                              | 0.000          | 0.000          | 0.000           | 31.153             |
|                         |                                                        | Ext. final                 | $-7.261$             | 9.972                                              | 0.000          | 0.000          | 0.000           | $-8.736$           |
| $\overline{2}$          | <b>Hip. 01</b>                                         | Ext. inicial               | $-9.349$             | 14.028                                             | 0.000          | 0.000          | 0.000           | 38.335             |
|                         |                                                        | Ext. final                 | $-6.889$             | 14.028                                             | 0.000          | 0.000          | 0.000           | $-17.776$          |
|                         | <b>ELU 01</b>                                          | Ext. inicial               | $-12.621$            | 18,938                                             | 0.000          | 0.000          | 0.000           | 51,753             |
|                         |                                                        | Ext. final                 | $-9.300$             | 18.938                                             | 0.000          | 0.000          | 0.000           | $-23.997$          |
|                         | <b>ELS 01</b>                                          | Ext. inicial               | $-9.349$             | 14.028                                             | 0.000          | 0.000          | 0.000           | 38.335             |
|                         |                                                        | Ext. final                 | $-6.889$             | 14.028                                             | 0.000          | 0.000          | 0.000           | $-17.776$          |
|                         | <b>CIM 01</b>                                          | Ext. inicial               | $-9.349$             | 14.028                                             | 0.000          | 0.000          | 0.000           | 38.335             |
|                         |                                                        | Ext. final                 | $-6.889$             | 14.028                                             | 0.000          | 0.000          | 0.000           | $-17.776$          |
|                         | Masa                                                   | Ext. inicial               | $-9.349$             | 14.028                                             | 0.000          | 0.000          | 0.000           | 38.335             |
|                         |                                                        | Ext. final                 | $-6.889$             | 14.028                                             | 0.000          | 0.000          | 0.000           | $-17.776$          |
| $\overline{\mathbf{3}}$ | <b>Hip. 01</b>                                         | Ext. inicial               | 3.621                | $-11.792$                                          | 0.000          | 0.000          | 0.000           | 8.736              |
|                         |                                                        | Ext. final                 | 5.466                | 15.668                                             | 0.000          | 0.000          | 0.000           | $-0.954$           |
|                         | <b>ELU 01</b>                                          | Ext. inicial               | 4.889                | $-15.919$                                          | 0.000          | 0.000          | 0.000           | 11.793             |
|                         |                                                        | Ext. final                 | 7.379                | 21.152                                             | 0.000          | 0.000          | 0.000           | $-1.287$           |
|                         | <b>ELS 01</b>                                          | Ext. inicial               | 3.621                | $-11.792$                                          | 0.000          | 0.000          | 0.000           | 8.736              |
|                         |                                                        | Ext. final                 | 5.466                | 15,668                                             | 0.000          | 0.000          | 0.000           | $-0.954$           |
|                         |                                                        |                            |                      |                                                    |                |                |                 |                    |
|                         |                                                        |                            |                      | Generado con Architrave   http://www.architrave.es |                |                |                 | 6                  |

*Figura 11. Listado de valores de las solicitaciones en las barras*

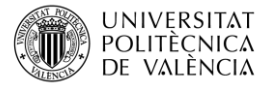

### **7 Cierre**

En este documento se explica cómo generar los listados Architrave® para obtener las solicitaciones en extremo de barra, para diseño y cálculo de los nudos y las reacciones en los apoyos. Se propone un ejemplo práctico y se comparten los resultados obtenidos.

#### **REFERENCIAS**

[|] Pérez-García, Agustin; Alonso Durá, Adolfo; Gómez-Martínez, Fernando; Alonso Avalos, José Miguel; Lozano Llorez, Pau.Architrave 2019 (online) 2019. Valencia (Spain)

Universitat Politècnica de València. 2019. Available form: [www.architrave.es](http://www.architrave.es/)

[2] AutoCAD un software de diseño asistido por ordenador utilizado para dibujar en 2D y modelar en 3D desarrollado y comercializado por la empresa Autodesk. [https://www.autodesk.es](https://www.autodesk.es/)

# **IMÁGENES**

Las imágenes son de elaboración propia y corresponden a imágenes de pantalla de los programas AutoCAD y Architrave® (tanto el módulo de diseño como el del cálculo)